## **Software**

## webMethods API Gateway Quick Start

Version 10.11

October 2021

**WEBMETHODS** 

This document applies to webMethods API Gateway 10.11 and to all subsequent releases.

Specifications contained herein are subject to change and these changes will be reported in subsequent release notes or new editions.

Copyright © 2016-2022 Software AG, Darmstadt, Germany and/or Software AG USA, Inc., Reston, VA, USA, and/or its subsidiaries and/or its affiliates and/or their licensors.

The name Software AG and all Software AG product names are either trademarks or registered trademarks of Software AG and/or Software AG USA Inc. and/or its subsidiaries and/or its affiliates and/or their licensors. Other company and product names mentioned herein may be trademarks of their respective owners.

Detailed information on trademarks and patents owned by Software AG and/or its subsidiaries is located at https://softwareag.com/licenses/.

Use of this software is subject to adherence to Software AG's licensing conditions and terms. These terms are part of the product documentation, located at https://softwareag.com/licenses/ and/or in the root installation directory of the licensed product(s).

This software may include portions of third-party products. For third-party copyright notices, license terms, additional rights or restrictions, please refer to "License Texts, Copyright Notices and Disclaimers of Third Party Products". For certain specific third-party license restrictions, please refer to section E of the Legal Notices available under "License Terms and Conditions for Use of Software AG Products". These documents are part of the product documentation, located at https://softwareag.com/licenses/ and/or in the root installation directory of the licensed product(s).

Document ID: YAI-QSG-1011-20220217

## **Table of Contents**

| 1 Let's get you started                                        | 5  |
|----------------------------------------------------------------|----|
| API Gateway Overview                                           |    |
| Quick Start Milestones                                         | 6  |
| 2 Install API Gateway                                          | 7  |
| How Do I Install API Gateway?                                  |    |
| How Do I Install API Gateway using an Image in Windows system? |    |
| How Do I Install API Gateway using an Image in Linux system?   |    |
| How Do I Install API Portal?                                   |    |
| 3 Getting Started                                              |    |
| How Do I Launch and Log on to API Gateway?                     |    |
| How Do I Launch and Log on to API Portal?                      |    |
| 4 Create an API                                                | 21 |
| How Do I Create an API?                                        |    |
| How Do I Create an API by Importing from a File?               |    |
| How Do I View API Details?                                     | 23 |
| How Do I Enforce Policies to Protect My APIs?                  |    |
| How Do I Enable Transaction Logs?                              | 24 |
| 5 Publish an API                                               | 27 |
| How Do I Configure Destination for Publishing APIs?            |    |
| How Do I Publish an API?                                       |    |
| How Do I View the published API?                               | 29 |
| 6 Try an API                                                   |    |
| How Do I Request API Key to Access a Protected API?            |    |
| How Do I Test a REST API in API Portal?                        | 32 |
| 7 API Analytics                                                | 35 |
| How Do I View API Analytics?                                   |    |
| 8 Quick Start In a Jiffy!                                      |    |
| Quick Start Cheat-sheet                                        |    |

## 1 Let's get you started

| API Gateway Overview   | 6 |
|------------------------|---|
| Quick Start Milestones | 6 |

Welcome to API Gateway.

To get you started, this quick start takes you through the process of the installation and basic operations that can be performed with API Gateway. In addition, it explains how to install API Portal and publish an API to API Portal. You can also publish APIs to configured service registries.

The sections of this document explain the basic functions with mandatory steps and necessary screenshots wherever applicable. For detailed instructions and about more functions that can be performed using API Gateway, see *webMethods API Gateway User Guide*.

## **API Gateway Overview**

- Secures your APIs from malicious attacks.
- Monitors the traffic that flows to and from your APIs.
- Manages the entire lifecycle of APIs, from their creation to publication.
- Collects API usage data for analytics.

### **Quick Start Milestones**

The following diagram depicts the quick start milestones:

| Install                                  | Create API                                  | Configure<br>Policies                         | Publish API                                         | Request<br>API Key                                        | Try API                                                           | View API<br>Analytics          |
|------------------------------------------|---------------------------------------------|-----------------------------------------------|-----------------------------------------------------|-----------------------------------------------------------|-------------------------------------------------------------------|--------------------------------|
| Install<br>API Gateway<br>and API Portal | Explore different<br>ways to<br>create APIs | Secure your<br>APIs from<br>malicious attacks | Configure a<br>destination and<br>publish your APIs | Need to use<br>an API?<br>Check how to<br>request API key | Wondering what<br>response an API<br>would return?<br>Try it out! | Check how your<br>APIs perform |

# 2 Install API Gateway

| How Do I Install API Gateway?                                  | 8  |
|----------------------------------------------------------------|----|
| How Do I Install API Gateway using an Image in Windows system? | 10 |
| How Do I Install API Gateway using an Image in Linux system?   | 12 |
| How Do I Install API Portal?                                   | 13 |

## How Do I Install API Gateway?

This section describes the steps required to install API Gateway using Software AG Installer.

#### Note:

You can also install the application through other channels like automated scripts or Docker store. Also, webMethods.io API does not require the installation through Software AG Installer.

#### **Pre-requisite**

• Ensure that you have the Software AG Installer and the license file copied to the system in which you want to install API Gateway.

#### To install API Gateway

- 1. Double-click to open the Software AG Installer.
- 2. In the **Credentials** tab, provide your Empower credentials in the **Username** and **Password** fields and click **Next**.
- 3. In the **Directory** tab, modify the installation folders, if required, and click **Next**.
- 4. In the **Products** tab, select API Gateway from the list of Software AG products and click **Next**.

| Software AG Installer                                                                                                    | _                                                                                                    |                                   |
|----------------------------------------------------------------------------------------------------|----------------------------------------------------------------------------------------------------|-----------------------------------|
| SOFTWARE AG<br>Installer<br>→Proxy →Credentials →Release →Directory →Products →Langua                                                                                                    | iges →Updates →Consent →Co                                                                                                    | <u>About</u><br>onfigure →Install |
| Select products and/or typical development installations:<br>The installer automatically selects required lower-level items when you se<br>lower-level items if you unselect products. If you want to unselect both pro                                                                                                    | elect products, but will not automat                                                                                              |                                   |
| ActiveTransfer Agent 10.7<br>ActiveTransfer Server/Gateway 10.7<br>Adabas Products<br>Adapters<br>Adapters<br>Adapters<br>ApileApps<br>Apama<br>- API Gateway<br>- API Gateway 10.7<br>API Gateway Data Store 10.7<br>API Gateway 10.7<br>API Portal 10.7<br>API Portal 10.7<br>Asset Build Environment 10.7<br>BigMemory Max 4.3<br>- GentraSite<br>- Colud<br>- Cloud Streams Server 10.7<br>- Database Configuration<br>- Designer<br>- Digital Event Services 10.7<br>- End-to-End Monitoring<br>- End-to-End Monitoring<br>- End-to-End Monitoring<br>- Mircogateway 10.7<br>- Infrastructure<br>- Vironal Adapter 2007<br>- Posting Adapter 2007<br>- Adapter 2007<br>- Adapter 2007 | Selected Release:<br>Installed Release:<br>Product Size:<br>Total Download Size:<br>Free Space Required:<br>Free Space Available: | 1293 MB<br>2587 MB<br>76726 MB    |
|                                                                                                    | < Back Next                                                                                                    | t> Cancel                         |

- 5. Read through the license agreement and select the checkbox below the agreement to provide your consent. Click **Next**.
- 6. In the **Configure** tab, click **Browse** to select the license file, from your local folder. The default primary ports *5555* for the Integration Server instance and *9999* for the diagnostic port appear. Modify the ports, if required, and click **Next**.

| Software AG Installer                                                   | _         |           | $\times$ |
|-------------------------------------------------------------------------|-----------|-----------|----------|
| SOFTWARE AG                                                             |           |           | About    |
| Installer                                                               |           |           |          |
| →Proxy →Credentials →Release →Directory →Products →Languages →Updates → | Consent 🔿 | Configure | ⇒Install |
| Integration Server                                                      |           |           |          |
| License file: C:\Users\HTRB\Desktop\49_APIGatewayAdvanced101.xml        |           |           | Browse   |
| Server Instance                                                         |           |           |          |
| Instance name: default Secure port 554                                  | 3         |           |          |
| Primary port: 5555 Diagnostic port: 999                                 | 9         |           |          |
| Register Windows service/UNIX daemon for automatic startup              |           |           |          |

- 7. Select Embedded Database in the Database Connection section and click Next.
- 8. Modify the default values of HTTP port and HTTPS port, if required. They are, by default, *9072* and *9073* respectively. Click **Next**.
- 9. Modify the default values of API Gateway Data Store HTTP port and TCP/IP port, if required. They are, by default *9240* and *9340* respectively. Click **Next**.
- 10. Check the specified configuration and click Install.

API Gateway is installed.

## How Do I Install API Gateway using an Image in Windows system?

This section describes the steps required to install API Gateway using an installation image in a Windows system.

#### **Pre-requisite**

- Ensure that you have the Software AG Installer, the installation image, and the license file copied to the system in which you want to install API Gateway.
- To install API Gateway using an installation image
- 1. Double-click to open the Software AG Installer.
- 2. Click **Advanced Options** and select the **Images** tab.
- 3. Select **Use Installation Image** and select **Install from image**.

| 4. | Click Browse | and select | the installation | n image file. |
|----|--------------|------------|------------------|---------------|
|----|--------------|------------|------------------|---------------|

| dvanced Options          |                                  |                                                                                                    | ×      |
|--------------------------|----------------------------------|----------------------------------------------------------------------------------------------------|--------|
| Scripts Images Caching   | Logging Server                   |                                                                                                    |        |
|                          |                                  | that cannot go outside your corporate firewall, create<br>he image and create a customized installation on ea |        |
| 🗹 Use installation image |                                  |                                                                                                    |        |
| ◯ Create image           |                                  |                                                                                                    |        |
| Image file:              |                                  |                                                                                                    | Browse |
| Image platform:          |                                  | •                                                                                                    |        |
| Install from image       |                                  |                                                                                                    |        |
| Image file:              | C:\Users\HTRB\                   | Documents\apigimage.zip                                                                                       | Browse |
|                          | Image Contents<br>Validate Image |                                                                                                    |        |
|                          |                                  |                                                                                                    |        |
|                          |                                  | ОК                                                                                                    | Cancel |

- 5. Click **Ok** and click **Next**.
- 6. Select **API Gateway** from the **Products** tab and click **Next**.
- 7. Read through the license agreement and select the checkbox below the agreement to provide your consent. Click **Next**.
- 8. In the **Configure** tab, click **Browse** to select the license file, from your local folder. The default load balancer ports appear. Modify the ports, if required, and click **Next**.
- 9. Check the specified configuration and click **Install**.

API Gateway is installed.

## How Do I Install API Gateway using an Image in Linux system?

This section describes the steps required to install API Gateway using an installation image in a Linux system.

Pre-requisite

Ensure that you have the Software AG Installer bin file (SoftwareAGInstaller-Linux\_x86\_64.bin), the installation image, and the license file copied to the system in which you want to install.

#### > To install API Gateway using an installation image

1. Run the following command in your Linux console:

```
sh SoftwareAGInstalleryyyymm-operating_system.bin
-readImage full_path_to_image_file -console
```

#### For example,

```
sh "/home/APIGateway/SoftwareAGInstaller-Linux_x86_64.bin"
-readImage "/home/APIGateway/Image/apig_64bit.zip" -console
```

2. Provide the full path of the folder in which you want to install the application and press Enter.

#### For example,

```
Select the installation directory. Enter X to exit the installer.
Installation directory: [ /opt/softwareag ] ? /home/APIGateway
```

3. Provide the number adjacent to API Gateway from the list of products and press Enter.

| Select a new item to install by entering the item                                                   | number. [X] marks items to install; [#] indicates a partial installation. [I] marks already-installed it                       |
|----------------------------------------------------------------------------------------------------|----------------------------------------------------------------------------------------------------|
| When you select products, the installer automatic selections to unselect the associated lower-level | cally selects lower-level items that support those products. If you need to unselect products, clear all t<br>L items as well. |
| Install? Product Name                                                                               | (Toggle for Build) Size                                                                                                    |
|                                                                                                    |                                                                                                    |
| 1) [#] Select All<br>2) [] API Gateway                                                              |                                                                                                    |
| 3) [ ] API Gateway 10.7                                                                             | 624 MB                                                                                                    |
| 4) [ ] API Gateway Data Store 10.7                                                                  | 104 MB                                                                                                    |
| 5) [] Database Configuration                                                                        |                                                                                                    |
|                                                                                                    | Auntime Embedded Database Scripts 10.735 KB                                                                                    |
| 7) [#] Infrastructure                                                                               |                                                                                                    |
| +) Jump to products 8 to 17 out of 104                                                              | Total: 255 MB                                                                                                    |
| S) Search for a product T) Toggle J) Jump to inde                                                   | ×x                                                                                                    |
| N) Next B) Back X) Exit                                                                             |                                                                                                    |
|                                                                                                    |                                                                                                    |
| Enter: [ N ] ?2                                                                                     |                                                                                                    |
|                                                                                                    |                                                                                                    |
| Product Name                                                                                        | Release                                                                                                    |
|                                                                                                    |                                                                                                    |
| <ol><li>API Gateway Data Store</li></ol>                                                            | 10.7.0.0.398                                                                                                    |
|                                                                                                    | and Microservices Runtime Embedded Database Scripts10.7.0.0.196                                                                |
| <ol> <li>Infrastructure &gt; Event Routing Event Type St</li> </ol>                                 | tore 10.7.0.0.445                                                                                                    |
| 10) Integration Server > Adapter Runtime                                                            | 10.7.0.0.65                                                                                                    |
| <ol> <li>Integration Server &gt; Flat File</li> </ol>                                               | 10.7.0.0.28                                                                                                    |
| <ol> <li>Integration Server &gt; Integration Core</li> </ol>                                        | 10,7,0,0,196                                                                                                    |
| <ol> <li>Libraries &gt; Shared Libraries</li> </ol>                                                 | 10.7.0.0.434                                                                                                    |
| <ol> <li>Libraries &gt; Broker Libraries</li> </ol>                                                 | 10.5.0.0.700                                                                                                    |
| 18) Libraries > CentraSite Libraries                                                                | 10.7.0.8.597                                                                                                    |
| 19) Libraries > Composite Applications Runtime                                                      | 10.7.0.0.496                                                                                                    |
| 20) Libraries > Database Component Configurator                                                     | Core 10.7.0.0.34                                                                                                    |
| 21) Libraries > Database Driver Libraries                                                           | 10.7.0.0.38                                                                                                    |
| 22) Libraries > Designer Libraries                                                                  | 10.7.0.0.312                                                                                                    |
| 23) Libraries > Digital Event Services                                                              | 10.7.0.0.368                                                                                                    |
| 24) Libraries > Glue Libraries                                                                      | 8,0,0,9000,196                                                                                                    |
| 25) Libraries > Installer Libraries                                                                 | 19.7.9.9.417                                                                                                    |
| 26) Libraries > Migration Framework Libraries                                                       | 10.7.0.0.196                                                                                                    |

4. Provide the full path of the license file and press **Enter**.

#### For example,

Integration Server
License file:[ ] ? "/home/APIGateway/APIGatewaylicense.xml"

5. Provide the required port numbers and press **Enter**.

The default port numbers appear next to each field. You may use the same or provide port numbers of your choice. For example,

```
Secure port: [ 5543 ] ? 5543
Primary port: [ 5555 ] ? 5555
Diagnostic port: [ 9999 ] ? 9999
```

The list of products that will be installed appears.

6. Check the provided configurations, the list of products, type N and press Enter.

After installation, the list of installed products appears.

7. Type F to finish the process and press **Enter**.

API Gateway installation is complete.

### How Do I Install API Portal?

This section describes the steps required to install API Portal using Software AG Installer.

#### **Pre-requisite**

• Ensure that you have the Software AG Installer and the license file copied to the system in which you want to install API Portal.

#### > To install API Portal

- 1. Double-click to open the Software AG Installer.
- 2. In the **Credentials** tab, provide your Empower credentials in the **Username** and **Password** fields and click **Next**.
- 3. In the **Directory** tab, modify the installation folders, if required, and click **Next**.
- 4. In the **Products** tab, select API Portal from the list of Software AG products and click **Next**.

| Software AG Installer                                                                                                    | -                                                                                                    |           | $\times$                      |
|----------------------------------------------------------------------------------------------------|----------------------------------------------------------------------------------------------------|-----------|-------------------------------|
| SOFTWARE AG<br>Installer<br>→Proxy →Credentials →Release →Directory →Products →Languag                                                                                                    | es →Updates →Consent →I                                                                                                    | Configure | <u>About</u><br>→Install      |
| Select products and/or typical development installations:<br>The installer automatically selects required lower-level items when you sele<br>lower-level items if you unselect products. If you want to unselect both products                                                                                                    | ect products, but will not autom                                                                                                  |           | elect                         |
| Image: Construct of the second second sec | Selected Release:<br>Installed Release:<br>Product Size:<br>Total Download Size:<br>Free Space Required:<br>Free Space Available: | 354       | 1927 MB<br>3855 MB<br>4101 MB |
|                                                                                                    | < Back Ne                                                                                                    | ext> C    | Cancel                        |

5. Read through the license agreement and select the checkbox below the agreement to provide your consent. Click **Next**.

6. In the **Configure** tab, click **Browse** to select the license file, from your local folder. The default load balancer ports appear. Modify the ports, if required, and click **Next**.

| Software AG Install                        | er                                                                        |               |                  |          | _        |           | ×                          |
|--------------------------------------------|---------------------------------------------------------------------------|---------------|------------------|----------|----------|-----------|----------------------------|
| SOFTWA<br>Installer<br>→Proxy →Credentials |                                                                           | →Products     | →Languages       | →Updates | →Consent | →Configur | <u>About</u><br>e →Install |
| API Portal                                 |                                                                           |               |                  |          |          |           |                            |
| License file:                              | C:\Users\HTRB\Down                                                        | loads\License | e files\APIPorta | 1101.xml |          |           | Browse                     |
| Load balancer port                         | 18101                                                                     |               |                  |          |          |           |                            |
| Load balancer SSL port                     | 18102                                                                     |               |                  |          |          |           |                            |
| O Medium (Consumes 4                       | 3 memory, Scale upto 5<br>GB memory, Scale upto<br>3 memory, Scale upto 4 | 100 concurre  | ent users)       |          |          |           |                            |

7. Check the specified configuration and click **Install**.

API Portal is installed.

## Getting Started

| How Do I Launch and Log on to API Gateway? | 18 |
|--------------------------------------------|----|
| How Do I Launch and Log on to API Portal?  | 18 |

## How Do I Launch and Log on to API Gateway?

#### > To launch and log on to API Gateway

- 1. Perform one of the following based on your operating system:
  - Windows Go to ■, type Start Integration Server, and press Enter.
  - Linux Run startup.sh from the ../SoftwareAG/profiles/IS\_default/bin/ path. For example,

/home/admin/SoftwareAG/profiles/IS\_default/bin/startup.sh

2. Type the following URL in your browser's address bar and press **Enter**: http://defaulthost:defaultport.

For example, http://localhost:9072. Port is the HTTP port of API Gateway configured during installation; by default, 9072.

3. Provide your **Username** and **Password**, and click **Log in**.

The default user name is Administrator and password is manage.

The home page appears.

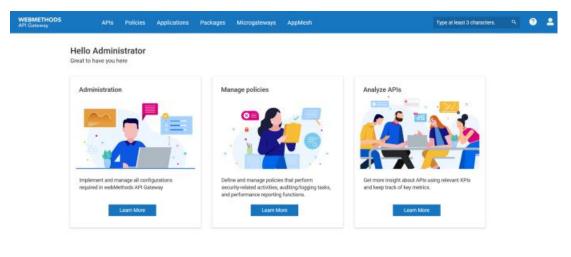

Copyright © 2016 - 2020 Software AG, Darmstadt, Germany and/or Software AG USA Inc., Reaton, VA, USA, and/or hs subaidaries and/or hs affiliates and/or their licensors. Incomin IPmany policy

## How Do I Launch and Log on to API Portal?

#### > To launch and log on to API Portal

1. Perform one of the following based on your operating system:

- Windows Go to ■, type Start API Portal, and press Enter.
- Linux Run the following command to start API Portal Cloud Controller (ACC): Software AG\_directory/API\_Portal/server/acc/acc.sh

and then run the following command in the ACC command prompt: startall

2. Type the following URL in your browser's address bar and press **Enter**: http://defaulthost:defaultport.

For example, http://localhost:18101. Port is the HTTP port of API Portal configured during installation; by default, 18101.

3. Provide your Username and Password, and click Log In.

The default user name is system and password is manager.

The home page appears.

# Create an API

| How Do I Create an API?                          | 22 |
|--------------------------------------------------|----|
| How Do I Create an API by Importing from a File? | 22 |
| How Do I View API Details?                       | 23 |
| How Do I Enforce Policies to Protect My APIs?    | 24 |
| How Do I Enable Transaction Logs?                | 24 |

## How Do I Create an API?

#### To create an API

- 1. Click **APIs** on the title navigation bar of the home page.
- 2. Click Create API.

| METHODS                        | APIs Policie: Applications Packages Microgateways AppMesh | Type at least 3 characters. 9, 🧿 |
|--------------------------------|-----------------------------------------------------------|----------------------------------|
| ) APIs ( Crosts API            |                                                           |                                  |
| eate API                       |                                                           |                                  |
| te an API by importing fro     | rom a file, URL or start from scratch 🔮                   |                                  |
| to Cot Cto                     | ortadi                                                    |                                  |
| ets Get Sta                    |                                                           |                                  |
|                                | PI from file                                              |                                  |
| Create an Al                   | VPI by importing API from a specified file.               |                                  |
| North Million                  |                                                           |                                  |
| Select file*                   | Description                                               |                                  |
| Select file*                   |                                                           | 1                                |
|                                | Description                                               |                                  |
| Select file*                   |                                                           |                                  |
|                                |                                                           |                                  |
|                                |                                                           |                                  |
| Name                           | S Browse S                                                |                                  |
| Name<br>Type<br>RAML           | S Browse S                                                |                                  |
| Name<br>Type                   | S Browse S                                                |                                  |
| Name<br>Type<br>RAML           | S Browse S                                                |                                  |
| Name<br>Type<br>RAML<br>Crowle | S Browse S                                                |                                  |

For more information, see the section APIs in the *webMethods API Gateway User's Guide*.

## How Do I Create an API by Importing from a File?

- **>** To create an API by importing a file
- 1. In the **Create API** page, select **Import API** from file.
- 2. Click **Browse** and select the file to import.

| Select file*         |          |   | Description                         |
|----------------------|----------|---|-------------------------------------|
| EmployeeService.json | 🖀 Browse | • | API for managing employee services. |
| Name                 |          |   |                                     |
| EmployeeService      |          |   |                                     |
| Туре                 | Version  |   |                                     |
| Swagger ~            | 1.0      |   |                                     |
| Create               |          |   |                                     |
|                      |          |   |                                     |
| Import API from URL  |          |   |                                     |

- 3. Provide the API name in the **Name** field, if required.
- 4. Provide the required **Description**, **API Type**, **Version**, and click **Create**.

The API is created and appears in the APIs list under the **APIs** tab.

### How Do I View API Details?

The details of API are displayed once an API is created.

| WEBMETHODS<br>API Ostemay                                                                                         | APIS Policies A                                                         | oplications Packages             | Microgateways | AppMesh | Type at least 3 characters. | s ?     | •     |                  |
|----------------------------------------------------------------------------------------------------|-------------------------------------------------------------------------|----------------------------------|---------------|---------|-----------------------------|---------|-------|------------------|
| Home j APIs 3 Employee                                                                                            | Service                                                                 |                                  |               |         |                             |         |       |                  |
| EmployeeServic<br>View API details, basic and                                                                     | ce<br>I technical information, resources an                             | rd methods available, and API sp | ecifications. |         | 🙆 Publish 🖌 Ed              | Deactiv | ate 1 | Click a tab to   |
| API details Scope                                                                                                 | s Policies Mashup                                                       | e Applications                   | Analytics     | -       | <br>                        |         |       | → perform a task |
| Basic information<br>Technical information<br>Resources and methods<br>API mocking<br>Components<br>Documentation | Version<br>Dener<br>Active<br>Maturity state<br>Created<br>Lest updated | Administrator 🖌<br>Ves           | vicea         |         |                             |         |       | for the API      |
|                                                                                                    | Technical information<br>Netive endpoint(s)                             | 1<br>http://localhost:5555/rest/ | apigateway    |         |                             |         |       |                  |
| Click a link to view                                                                                              | 5                                                                       |                                  |               |         |                             |         |       |                  |

You can also click the **APIs** from the title navigation bar and select the required API from the available list of APIs to view its details.

the relevant information

## How Do I Enforce Policies to Protect My APIs?

This section explains the steps to secure your API using the API Key check policy. This policy enables you to identify and validate the client's identity for exposing an API. After configuring policies, you must configure transaction logger to save API Gateway transaction event logs.

#### > To enforce policies on APIs

- 1. Click **APIs** in the title navigation bar and select the required API.
- 2. Click **Policies** and click **Edit**.

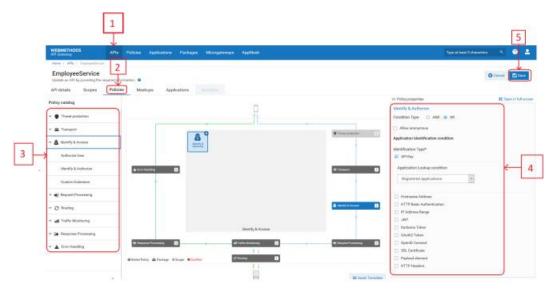

3. Select the policy stage and the required policy.

The details of the policy appear.

4. Provide the properties for the selected policy and click **Save**.

The policy is applied to the API.

For more information, see the section Policies in the webMethods API Gateway User's Guide.

## How Do I Enable Transaction Logs?

You must enable the **Transaction Logging** policy, which is a global policy, to log the request and response payloads performed against an API. The policy is disabled, by default. Since it is a global policy, the policy is applied to all APIs across the application, when you enable the policy.

#### **Important:**

This step is mandatory to view the performance metrics of APIs in the **Analytics** tab.

#### > To enable transaction logs

- 1. Click **Policies** in the title navigation bar of the home page and click **Global Polices**.
- 2. Enable the **Transaction logging** policy by clicking the **O** button adjacent to the policy name.

|                         |        |                        | 1        | ŀ            |                                        |               |         |                                   |  |       |                   |        |              |          |
|-------------------------|--------|------------------------|----------|--------------|----------------------------------------|---------------|---------|-----------------------------------|--|-------|-------------------|--------|--------------|----------|
| WEBMETH                 | 005    | APIa                   | Pelicies | Applications | Packages                               | Microgatewaye | AppMeet |                                   |  | Spr a | leset 3 character |        | . 0          |          |
| Hare 3 Per              | -      |                        |          |              |                                        |               |         |                                   |  |       |                   |        |              |          |
| Policies<br>tradement a |        | pr global politina, 😐  |          |              |                                        |               |         |                                   |  |       |                   | • Dear | n giribəli ( | patient. |
| Threat prote            | ection | <b>Olobal policies</b> |          | y templates  |                                        |               |         |                                   |  |       |                   |        |              |          |
|                         |        | Name                   |          |              | Description                            |               |         |                                   |  |       |                   |        |              | +        |
| . [                     | 3      | Transaction logging    |          |              | This is a system (<br>d across all A., |               |         | filters associated to log request |  |       |                   |        | 0            |          |
|                         |        |                        |          |              |                                        |               |         |                                   |  |       |                   |        |              |          |

# Publish an API

| How Do I Configure Destination for Publishing APIs? | 28 |
|-----------------------------------------------------|----|
| How Do I Publish an API?                            | 28 |
| How Do I View the published API?                    | 29 |

## How Do I Configure Destination for Publishing APIs?

You have to specify and configure details of the destination where you want to publish your APIs. You cannot publish an API, if a destination is not configured.

#### **Pre-requisite**

- Ensure that you have launched the required API Portal instance. For information on launching API Portal, see "How Do I Launch and Log on to API Portal?" on page 18
- > To configure the destination for publishing your APIs
- 1. Select **Administration** from the menu options icon ( $\square$ ) in the title navigation bar.
- 2. Select the **Destinations** tab, expand **API Portal** in the left pane, and select **Configuration**.

| API Portal communication<br>Configure API Portal communication information. |                                                                                                   |                    |
|-----------------------------------------------------------------------------|---------------------------------------------------------------------------------------------------|--------------------|
| Basic information                                                           |                                                                                                   |                    |
| Name                                                                        |                                                                                                   | Name and version   |
| cw                                                                          |                                                                                                   |                    |
| Version                                                                     |                                                                                                   | of the API Gateway |
| 12                                                                          |                                                                                                   |                    |
|                                                                             |                                                                                                   |                    |
| Portal configuration                                                        | Gateway configuration                                                                             |                    |
| Base URL                                                                    | Base URL                                                                                          | _                  |
| http://daeapiportal99.eur.ad.sag/#default/home                              | http://sag-92dymh2.eur.ad.sag.5555                                                                |                    |
| Tenant                                                                      | Username                                                                                          | _                  |
| default                                                                     | Administrator                                                                                     |                    |
| Usemane                                                                     | Password                                                                                          |                    |
| system                                                                      | •••••                                                                                             |                    |
| Password                                                                    | Stage name                                                                                        |                    |
| •••••                                                                       | Prod                                                                                              |                    |
| Carool Test Suddah                                                          |                                                                                                   |                    |
| URL, Tenant name, and credentials required to access API Portal             | URL and credentials of API Gateway for<br>API Portal to create applications, request<br>and so on |                    |

3. Click **Test** to test the connection and click **Publish**.

The destination details are saved.

For more information, see the Publish APIs section in the webMethods API Gateway User's Guide.

### How Do I Publish an API?

#### > To publish an API to the configured destination

1. Click **APIs** on the title navigation bar of the home page.

2. Click the **Publish** icon next to the API that you want to publish.

| WEBMETHODS<br>VPI Gatemay                  |   | AP1s | Policies | Applications | Packages    | Microgateways        | AppMesh                  |         |                           | Type at leas | 13 chara | icters. |   | 0      | -      |
|--------------------------------------------|---|------|----------|--------------|-------------|----------------------|--------------------------|---------|---------------------------|--------------|----------|---------|---|--------|--------|
| Hame i APta                                |   |      |          |              |             |                      |                          |         |                           |              |          |         |   |        |        |
| Manage APIs<br>Create and manage your APIs |   |      |          |              |             |                      |                          |         |                           |              |          |         | • | Create | 4PI    |
| Add filter                                 | D |      | Name     |              | Descriptio  | on -                 |                          | Version | Modified Time             |              |          |         |   | 0      |        |
| Type<br>REST                               |   | REST | API      |              | This is a s | ample server Petston | server. You can find out | 1.0     | 21 Feb 2021 20:55:52 ()51 | n 🖻          | al       |         | ۵ | ٥      |        |
| SOAP<br>OData<br>WebSocket                 |   | etst | Employee | Gervice      | API for me  | anaging employee ser | nces                     | 1.0     | 22 Feb 2021 19:48:46 (IS1 |              | at       |         | • | 0      |        |
| HOUGHAR                                    |   |      |          |              |             |                      |                          |         |                           |              |          |         |   |        | ere to |

- 3. Select **API Portal** and select the required communities. The default community is public and all users have access to this community.
- 4. Click **Publish**.

The API is published to API Portal.

For more information, see the Publish APIs section in the *webMethods API Gateway User's Guide*.

## How Do I View the published API?

You can view the published API in API Portal Gallery.

#### > To view the API in API Portal

1. Log on to API Portal and click **API gallery** in the navigation bar.

The API gallery appears.

| WEBMETHODS<br>API Portal                                             | API gallery | API packages | App gallery              |  |                |           | 4-  |
|----------------------------------------------------------------------|-------------|--------------|--------------------------|--|----------------|-----------|-----|
| Iome APS gallery                                                     |             |              |                          |  |                | Back      | 1   |
| API gallery                                                          |             |              |                          |  | API group      |           |     |
| (IEST)                                                               |             |              |                          |  |                |           |     |
| EmployeeServi                                                        | ce.js       |              |                          |  |                |           |     |
| API for managing emplo<br>services                                   | oyee        |              |                          |  |                |           |     |
| <b>₽</b> BETA                                                        |             |              |                          |  |                |           |     |
| View details >                                                       | 69 - C      |              |                          |  |                |           |     |
| Copyright © 2014 - 2020 Softwa<br>Ind/or its subsidiaries and/or its |             |              | A inc., Reston, VA, USA, |  | Privacy   Terr | S softwar | 100 |

2. Click **View details** of your API to view API details.

# Try an API

| How Do I Request API Key to Access a Protected API? | 32 |
|-----------------------------------------------------|----|
| How Do I Test a REST API in API Portal?             | 32 |

## How Do I Request API Key to Access a Protected API?

When you have enforced an API with the Identify and Authorize policy with API Key, your consumers have to follow these steps to get access to your APIs.

The Identify & Authorize policy is used to identify the application, authenticate the request based on policy configured and authorizes it against all applications registered in API Gateway.

#### To request an API key

- 1. Log on to API Portal and click API gallery.
- 2. Click **View details** for the required API. The details of the selected API appear.
- 3. Click Get access token to request an access token to access and use the API.

This option is available only for the latest API version.

| WEBMETHODS<br>API Portal                                                                                                    | API gallery      | API packages                                             | App gallery | Support | Geere  |                                                                                                    |       | 4- |
|----------------------------------------------------------------------------------------------------|------------------|----------------------------------------------------------|-------------|---------|--------|----------------------------------------------------------------------------------------------------|-------|----|
| Home / API gallery / Di<br>About Employeesterios ja<br>ani bertata<br>API tesouces<br>API tesouces<br>API tesouces<br>API componenta<br>Other attitutos |                  | Employe                                                  | eeServio    | ce.json | f⊠     | Version 1.0 (Beta )<br>What's next?<br>Bupport forum<br>Get access token<br>Unfollow that API<br>Expert API as | / Bac |    |
| API documents<br>API policies<br>Access API<br>ruttridis infromation<br>Latest posts<br>Tity APIn                                                       | API for managing | imployeeServic<br>employee services<br>employee services | ejson       |         | ✓ Edit | Download Client SDK                                                                                            | 0     |    |
|                                                                                                    |                  | 0112200                                                  |             |         |        | List of followers                                                                                              | 0     |    |

The access tokens are supplied to the client by the resource owner.

## How Do I Test a REST API in API Portal?

When you have enforced an API with the Identify and Authorize policy with API Key, your consumers have to follow these steps to get access to your APIs in order to test them. If you have specified an Approval Configuration in API Gateway, the access tokens are automatically approved if the Identify and Authorize policy is applied with OAuth, JWT, or API Key.

#### > To test a REST API

- 1. In the **API gallery** page, click **View details** for the required API and click **Try API**.
- 2. Select the required stage of the API that you want to test, in the Environment field.

The applications associated with the selected stage appear in the **Applications** field.

3. Select an **Application** to test.

The associated resources appear.

4. Select a resource.

The methods associated with the resource that can be tested appear.

5. Click a method and type a value for the path parameters and a query parameter and its corresponding value.

| EmployeeService.json |                                 |                                                            |                               |         |        |
|----------------------|---------------------------------|------------------------------------------------------------|-------------------------------|---------|--------|
| Sendbox Application  | POST + Htp.//SAG-               | 204MH2 5555 Systemas Constrained Service, porch 1 (c) with |                               |         | - SCND |
| Aa01 (*              |                                 |                                                            |                               |         |        |
| IT MEDIACES          | Request<br>Pereneters Authoriza | rfon Headers (1) Body                                      |                               |         | Clear  |
| et                   | 1.382.55.5.5                    |                                                            |                               |         |        |
| Paul                 | Authorization type              | GAuth 2.0                                                  | - Available to<br>No tobers a |         |        |
| ( Part.              | Toere name                      |                                                            | The Editors a                 | 1.00.00 |        |
| rt/(prtid)           | Grant hose                      |                                                            |                               |         |        |
| Ulpetid/uploadimage  |                                 | Authoritian Cade                                           | *                             |         |        |
| rt/fiedbyStatus      | Authorization UPL               | 18ps./SAG-9207MH2:SS43/Involve/pail.epigateway.caut        | N2/authorize                  |         |        |
| rUfindByTaga         | Access token UPL                | Https://SAG-R20YMHC.SSAD/Involve/pub.apigateway.ceut       | 12/getAccessToken             |         |        |
| ore/inventory        | Redirect (RL/s)                 |                                                            |                               |         |        |
| ione/ordier          | annes series                    | Titles //deepportal99 ear all segrats/apportanel/v1/o      | all Contained                 |         |        |
| ione/ordec/(orderid) | Clievil (0                      | 30540cmb-7963-454c-8596-7eveR4007bcd                       |                               |         |        |
| HET .                | Client secret                   |                                                            |                               |         |        |
| en/(usenname)        | Minamidal (                     |                                                            |                               |         |        |
| en/createWithAmay    | Scope(s)                        |                                                            |                               |         |        |
| ser/createWithList   |                                 |                                                            | 2                             |         |        |
| set/liogin           | Credentials in                  | As Bosic authorization beadw                               | 141                           |         |        |
| tuogol/res           |                                 | Get token                                                  |                               |         |        |
|                      |                                 | Same School I                                              |                               |         |        |

- 6. In the **Authorization** tab, select the required **Authorization Type** and provide the corresponding API key to identify and validate your identity.
- 7. Type in the required **Header names** and corresponding values in the **Headers** tab and click **Send**.

The request and the response of the API appear.

API Gateway saves the details of access requests made to use an API and reports the data required to analyze the performance and usages of APIs through the **API Analytics** dashboard.

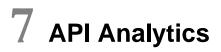

|  |  | How Do I View API Analytics? | 36 |
|--|--|------------------------------|----|
|--|--|------------------------------|----|

## How Do I View API Analytics?

You must enable the Transaction Logging policy to capture the analytics data of APIs. For information on enabling the policy, see "How Do I Enable Transaction Logs?" on page 24.

#### > To view API analytics

1. Go to **APIs**, select your API from the list of APIs, and click the **Analytics** tab.

You can view the performance analytics data of the selected API.

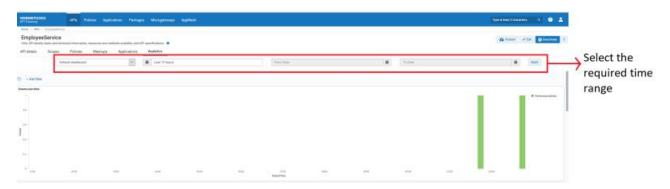

The tab displays the data for events incurred in last 12 hours.

2. Select **Custom** and select the period that you want to view analytics and click **Apply filter**.

The **Analytics** dashboard is refreshed based on your input criteria.

For more information, see the API Analytics section in the *webMethods API Gateway User's Guide*.

## 8 Quick Start.. In a Jiffy!

| Quick Start Cheat-sheet | 38 |
|-------------------------|----|
|                         |    |

## **Quick Start Cheat-sheet**

| X  | Install             | Install API<br>Gateway                    | Install API<br>Portal            |
|----|---------------------|-------------------------------------------|----------------------------------|
|    | Create API          | Create API<br>from a<br>JSON file         | View API<br>Details              |
| J. | Secure API          | Enable Identify<br>& Authorize<br>Policy  | Enable<br>Transaction<br>Logging |
|    | Publish API         | Configure<br>API Portal as<br>Destination | Publish to<br>API Portal         |
|    | Consume or Test API | Test API                                  |                                  |
|    | Analyze API         | View API<br>Analytics                     |                                  |